## **View and manage plans and documents on Accela Customer Access**

- **1. Login into the Accela Customer Access site [\(https://citizenaccess.arapahoegov.com\)](https://citizenaccess.arapahoegov.com/) with your username** & password or register for an account if you are new to the site (see "How to register for an ACA **account" user guide)**
	- a. Contact your case manager (planner or engineer) after you register so they can provide you with complete access to your application and all available functionality, including uploading documents and downloading secure documents

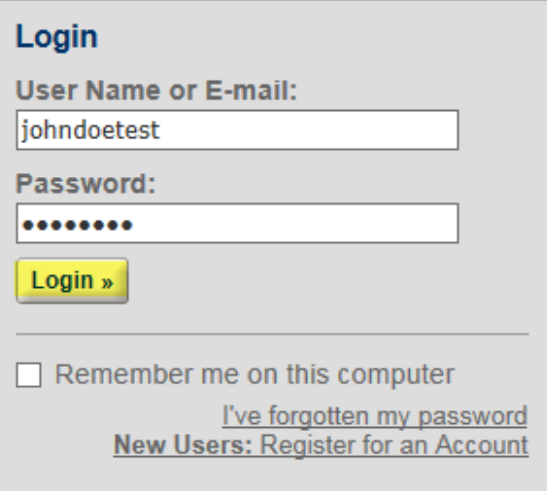

**2. Once logged in click on either the Engineering or Planning tab, whichever is the corresponding departmentfor your application type**

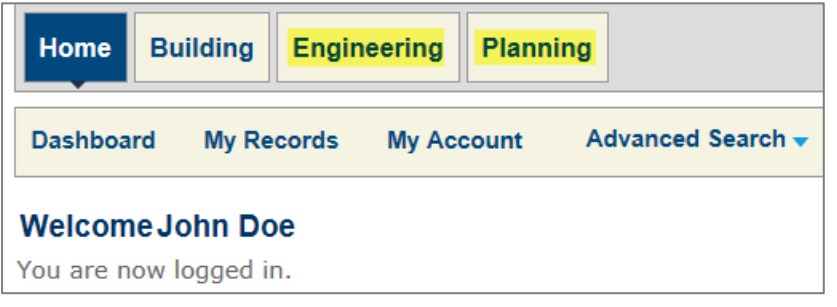

**3. If your case manager has added your Accela Customer Access account to your application, you willsee it listed at the top under the "Records" section. Click on the record number to open your application.**

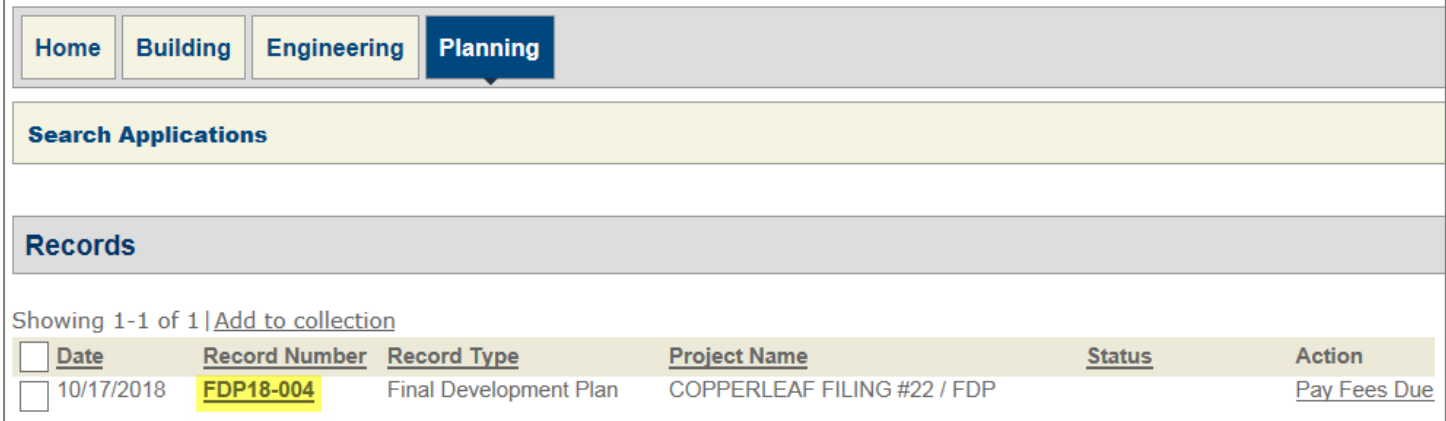

a. **Otherwise, you can search for your application in the "General Search" by the record number, type, project name, date, etc. and still see the detailed processing status.**

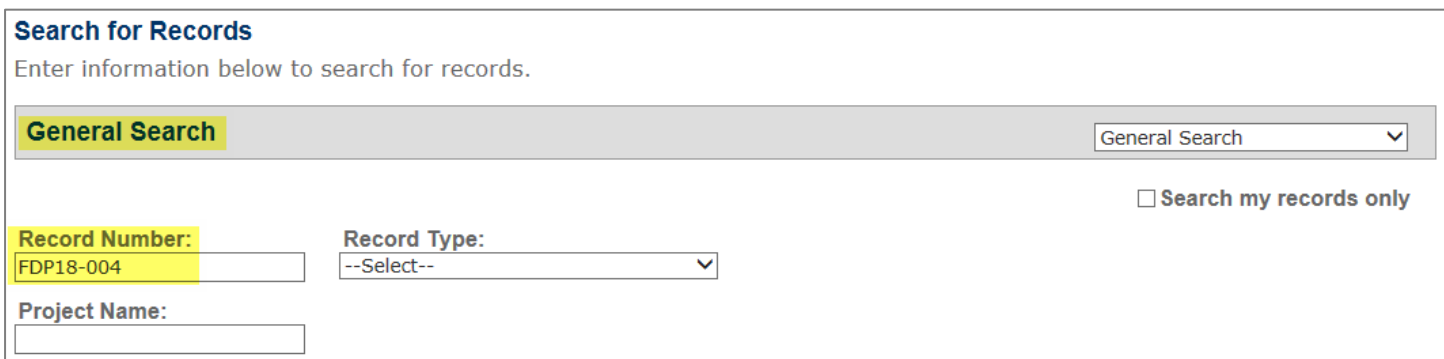

**4. Click on "Record Info" and then "Attachments" to see the documents associated to the record.**

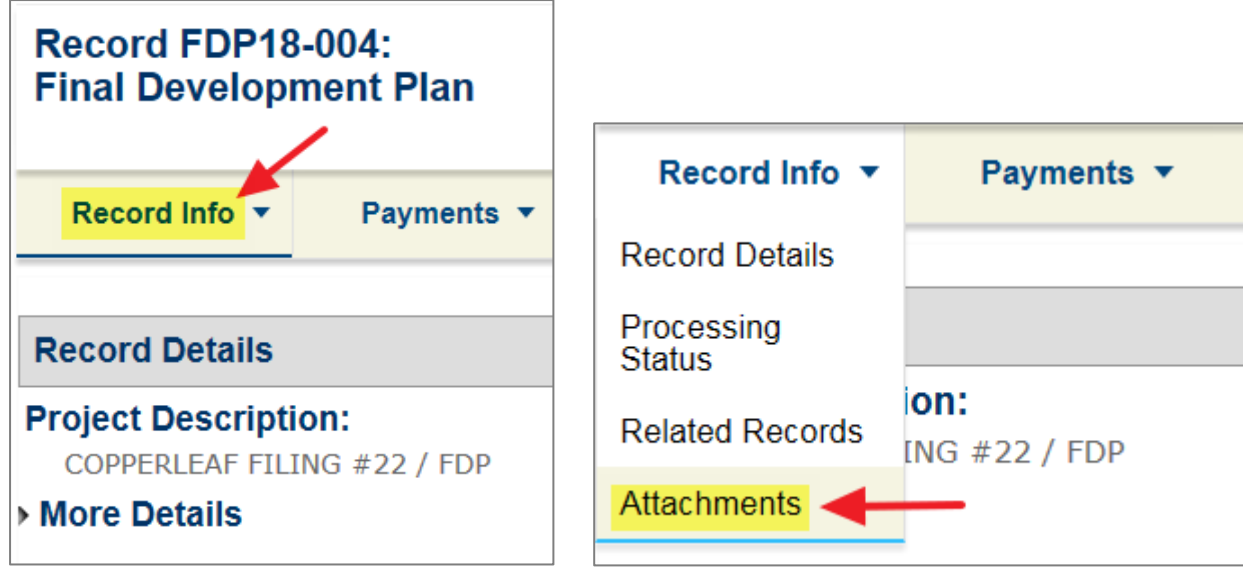

**5. Click on the document name hyperlink to open or save the document.**

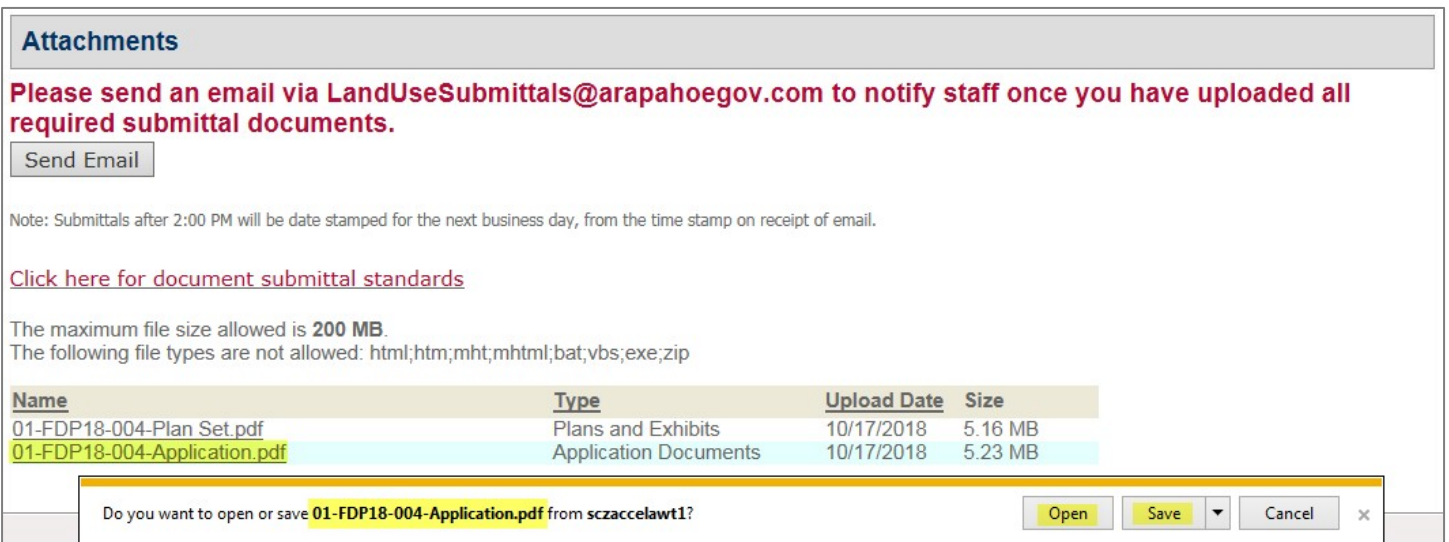

**6. To upload documents for staff to review, click the "Add" button at the bottom of the "Attachments" section. If the "Add" button is missing, contact your case manager to give you permission to do so.**

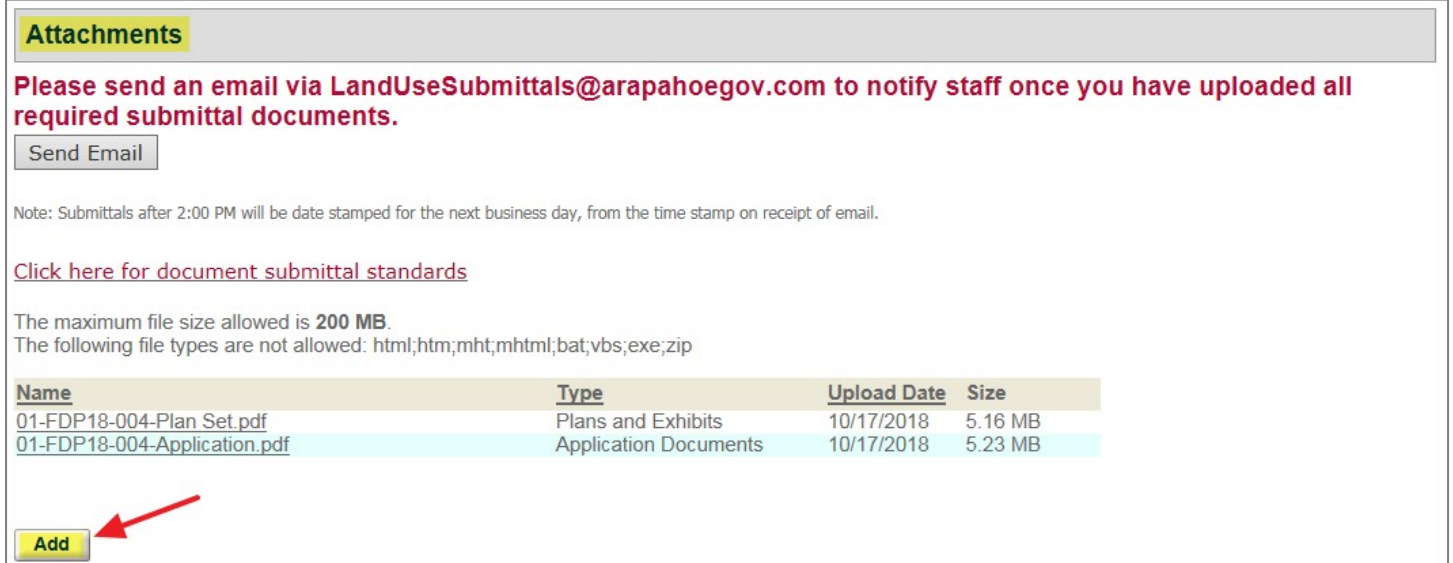

**7. A "File Upload" window will appear, click on the "Add" button to select files to upload.**

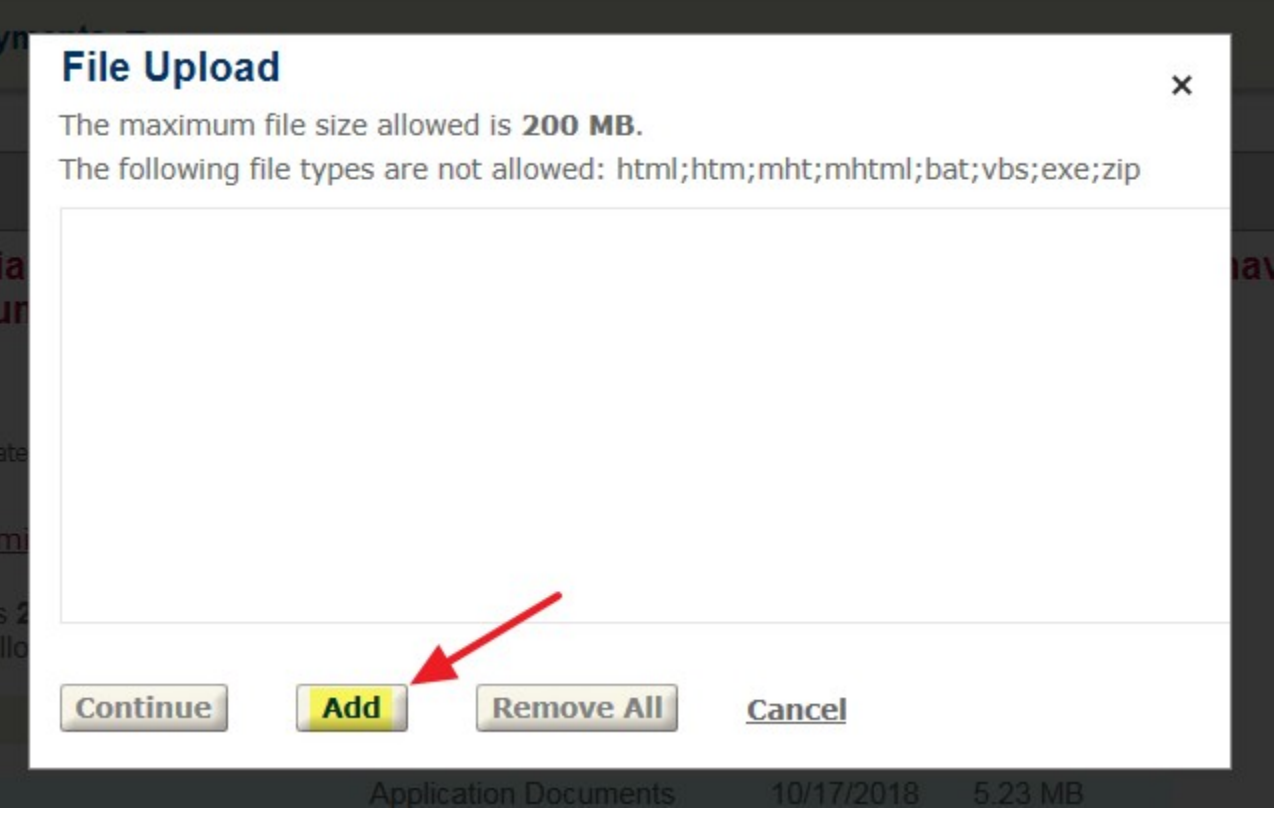

8. You can select and upload a single file or you can hold SHIFT or CTRL and select multiple documents to **upload at once. After selecting the file(s) click the "Open" button.**

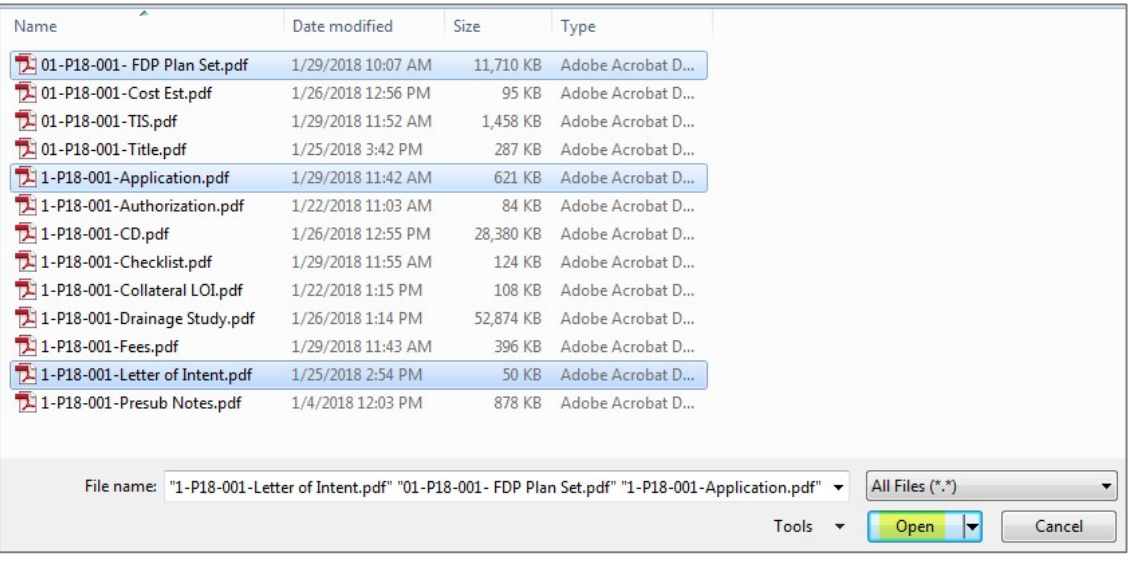

**9. There is a progress bar for each document you select. You can click the "Add" button again to upload additional files, otherwise click the "Continue" button.**

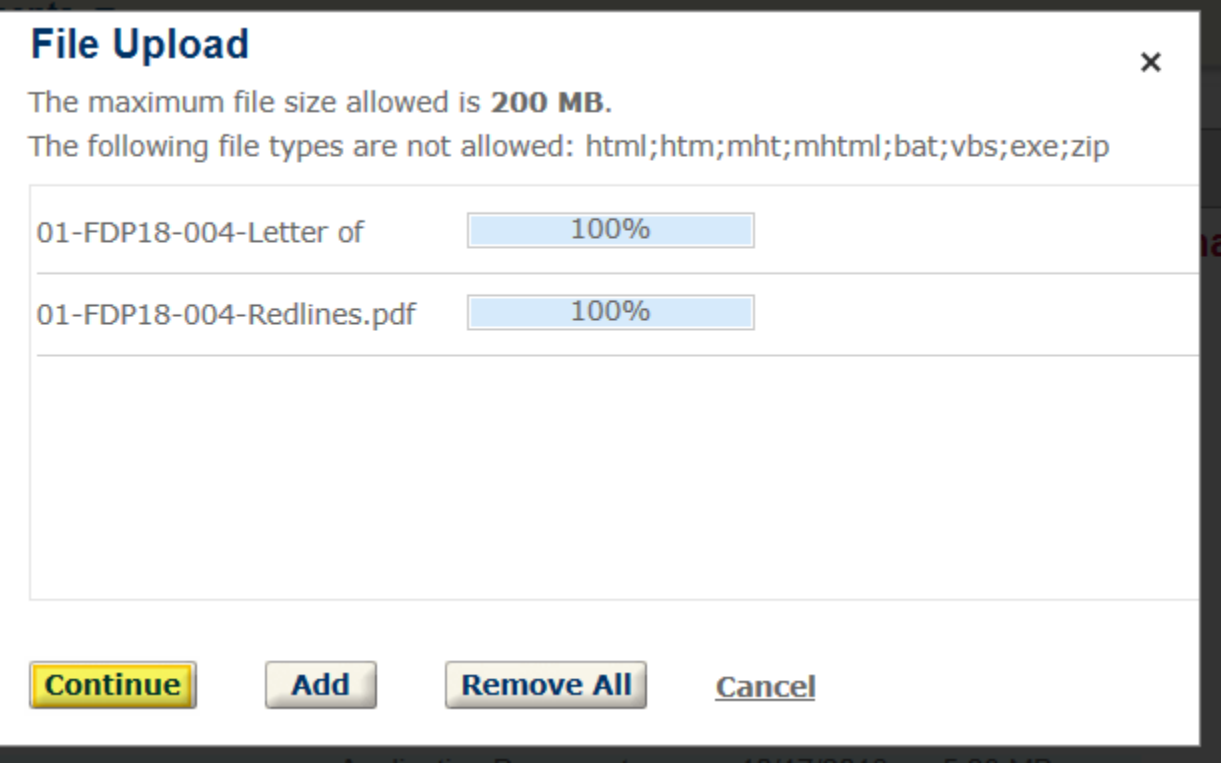

**10. Once the files have finished uploading, select which types of documents you have uploaded and then click the "Save" button. You also have the option of adding more documents or removing them all before clicking "Save".**

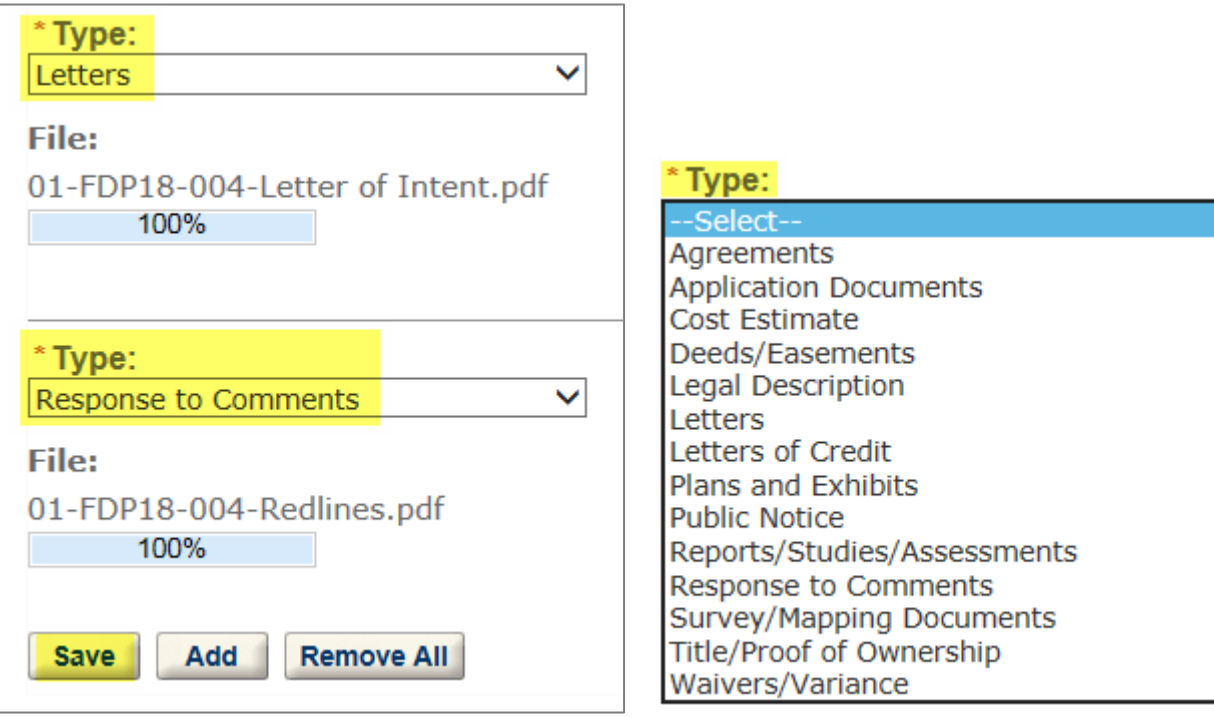

11. You will see a message that the attachments have been successfully uploaded and the list of documents **will be updated to reflect the recent additions.**

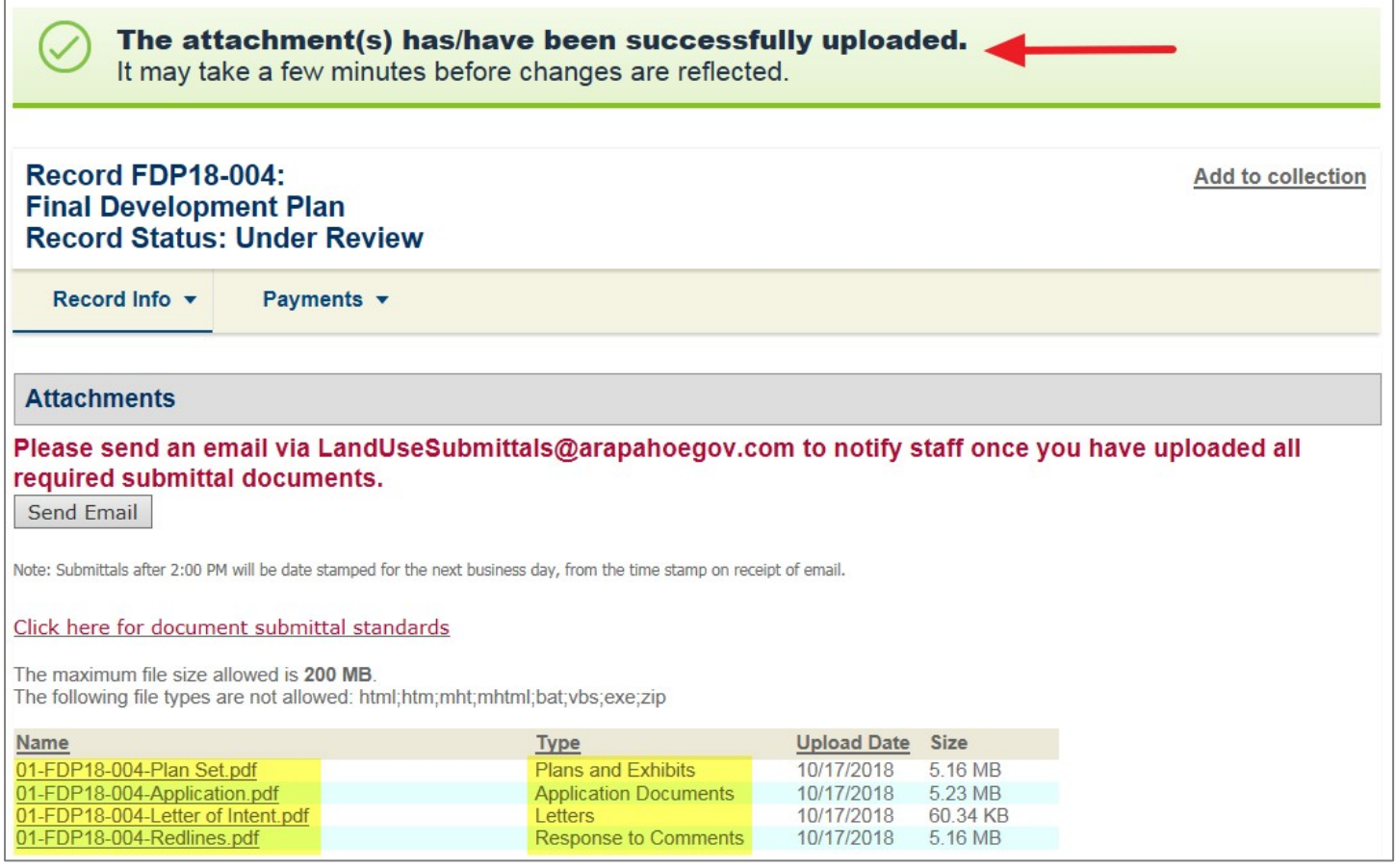